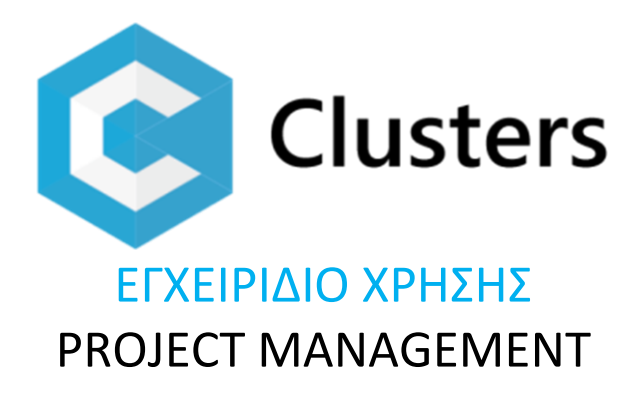

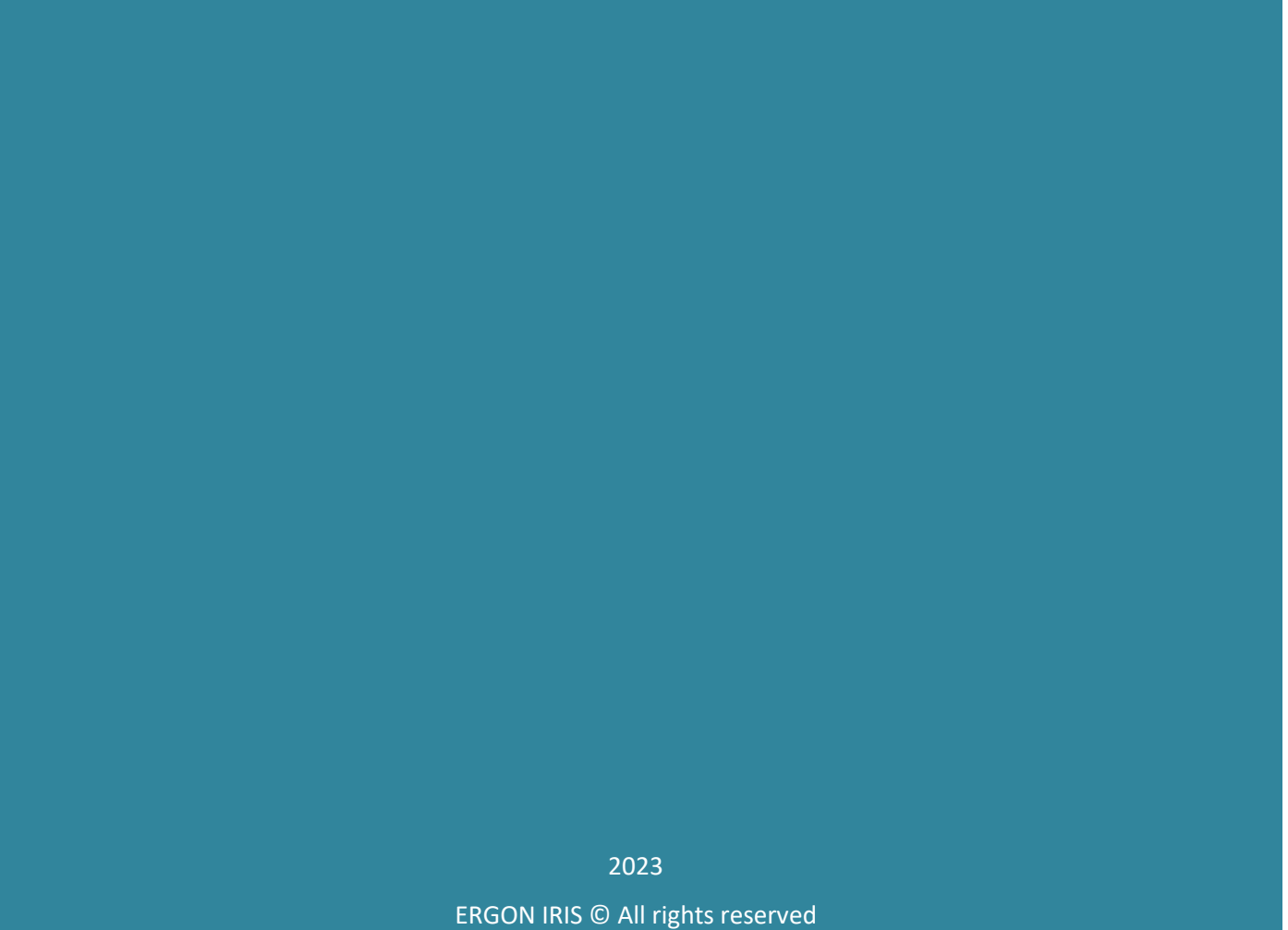

# <span id="page-1-0"></span>Περιεχόμενα

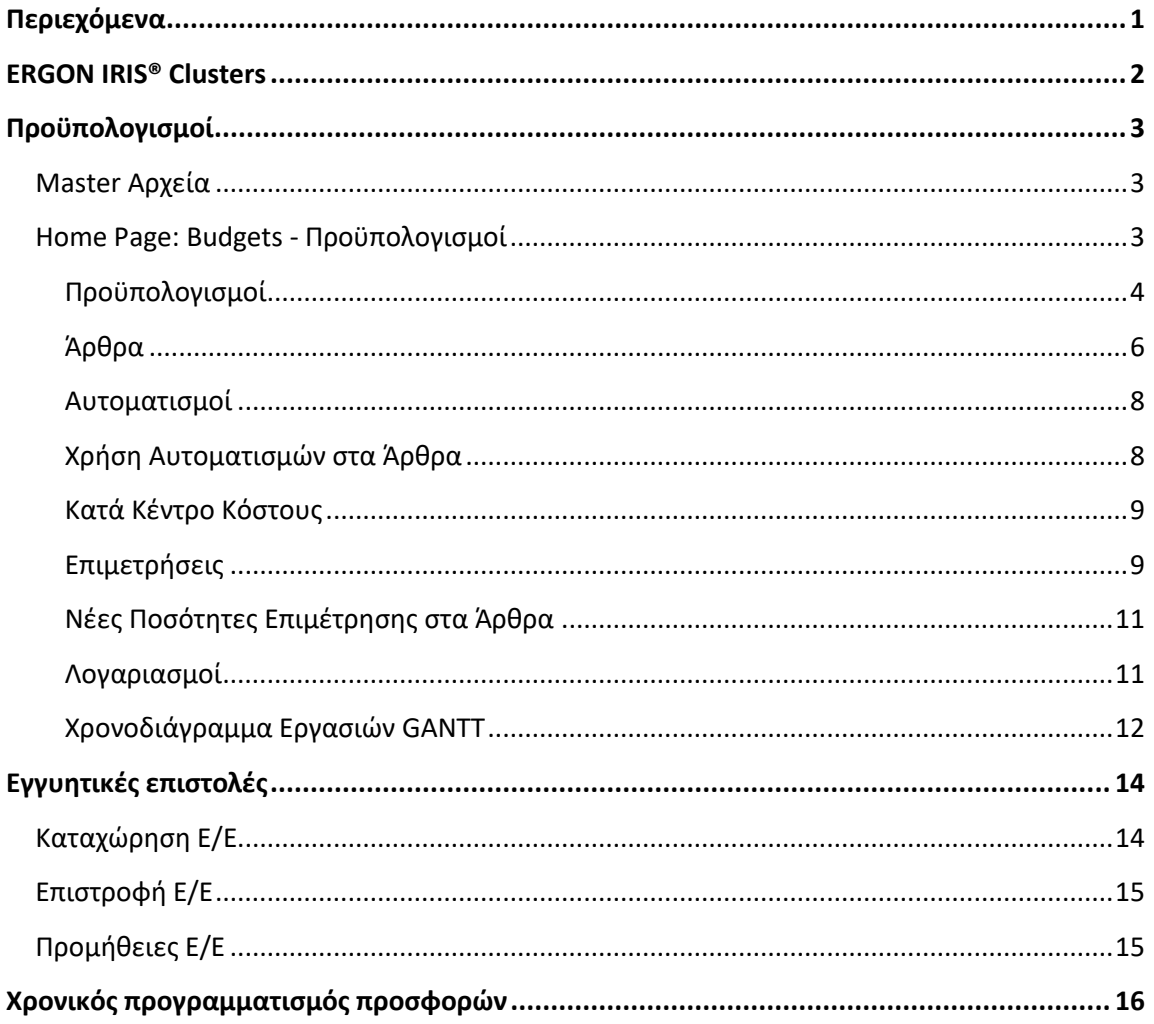

# **ERGON IRIS® Clusters**

<span id="page-2-0"></span>© 2023 by ERGON IRIS. All rights reserved.

Τα δεδομένα που περιλαμβάνονται στο παρόν έχουν καθαρά πληροφοριακό σκοπό, χωρίς καμία περαιτέρω εγγύηση οποιουδήποτε τύπου και μπορούν να διαφοροποιηθούν χωρίς πρότερη ειδοποίηση.

# **Προχπολογιςμοί**

- o Master Αρχεία
- o Προϋπολογισμοί
- $\circ$  Άρθρα
- o Κατά κέντρο κόστους
- o Επιμετρήσεις
- o Χρονοδιάγραμμα Gantt

<span id="page-3-0"></span>Το module Budgets – Προϋπολογισμοί του Clusters είναι ένα δυνατό εργαλείο για τη διαχείριση απλών και σύνθετων Προϋπολογισμών Κόστους και Προσφοράς, με ομάδες εργασιών σε μορφή «δένδρου» που μπορούν να περιέχουν υλικά, εργασία, εξοπλισμό κλπ.

Κάθε εργασία αντιστοιχεί σε ένα είδος ή ψευδοείδος αποθήκης απλό ή σύνθετο με συνταγή (ΒΟΜ) και περιέχει ποσότητα, τιμή προσφοράς και χρονικό διάστημα εκτέλεσής της.

Η κοστολόγηση των εργασιών μπορεί να γίνει κι αυτόματα από το σύστημα, βάσει τιμών αγορών, κόστους και παραγωγής των ειδών αποθήκης. Η παρακολούθηση σταδιακής υλοποίησης γίνεται με τη βοήθεια επιμετρήσεων εργασιών, με πίνακες και χρονοδιάγραμμα χρονικής και ποσοτικής εξέλιξης.

# <span id="page-3-1"></span>**Master Αρχεία**

**Τα κυριότερα master αρχεία** που χρησιμοποιούνται στους Προϋπολογισμούς είναι τα έργα, τα κέντρα κόστους, τα είδη αποθήκης (απλά, σύνθετα υλικά & ψευδοείδη), οι συναλλασσόμενοι και τα παραστατικά.

- Διαχειριστείτε πολλαπλά έργα της επιχείρησης,
- Δημιουργήστε πολλαπλά κέντρα κόστους για τμήματα της επιχείρησης ή φάσεις των έργων και ομαδοποίηση της πληροφορίας,
- οργανώστε είδη και ψευδοείδη (εργασίες, υπηρεσίες κλπ), απλά και σύνθετα με συνταγή εκτέλεσης
- καταχωρίστε συναλλασσόμενους όπως Πελάτες, Προμηθευτές και λοιπούς συνεργάτες όπως Πωλητές, Διαχειριστές, Υπεργολάβους κλπ

## <span id="page-3-2"></span>**Home Page: Budgets - Προχπολογιςμοί**

**Το Clusters παρακολουθεί απλά κι εύκολα τις διαδικασίες διαχείρισης Προϋπολογισμών Κόστους και Προσφοράς από μια μόνο οθόνη**. Με τη βοήθεια master αρχείων και παραστατικών και μέσω αυτόματων μηχανισμών δημιουργείτε Προϋπολογισμούς με ανάλυση των άρθρων του και παρακολουθείτε τη σταδιακή υλοποίησή τους με Επιμετρήσεις. Λογιστική, Αποθήκη, Πελάτες, Έργα, Κέντρα Κόστους κλπ ενημερώνονται αυτόματα, εξοικονομώντας σας χρόνο και κόστος κι εξασφαλίζοντας γρήγορη, επίκαιρη πληροφόρηση κι αποφυγή λαθών. Προσφέρει επίσης την άμεση σύγκριση του προϋπολογισμού με τα πραγματικά έξοδα του έργου κατά κέντρο κόστους κι ανάλυση αυτών.

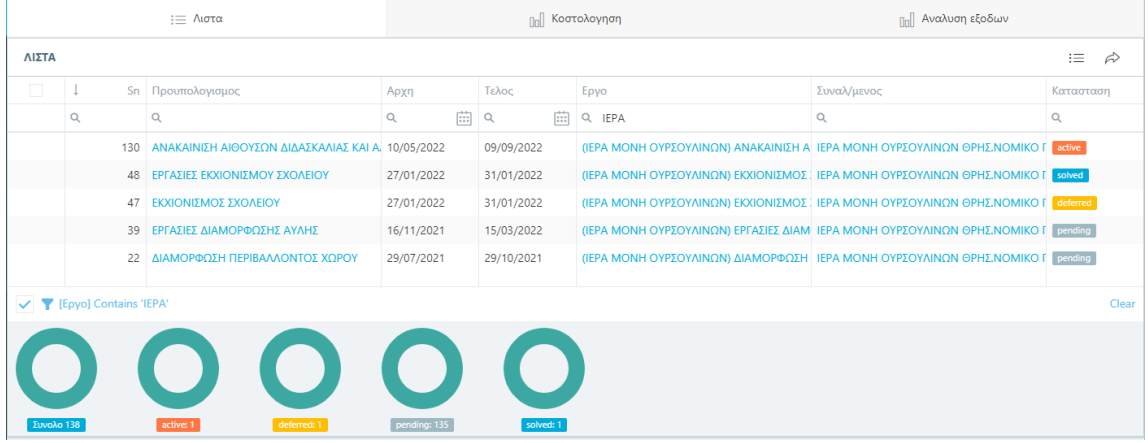

Από το Κυρίως Μενού -> Προϋπολογισμοί ανοίγετε τη λίστα επιλογής προϋπολογισμών

Βασική οθόνη Προϋπολογισμών

#### <span id="page-4-0"></span>**Προχπολογιςμοί**

Κάθε Προϋπολογισμός Κόστους και Προσφοράς αναφέρεται σε ένα «έργο» κι έναν συναλλασσόμενο κι έχει ημερομηνία αρχής και τέλους υλοποίησης. Στον πίνακα Budgets προβάλετε όλους τους Προϋπολογισμούς που θέλετε να παρακολουθείτε.

Κάτω από τον πίνακα εμφανίζονται By state donuts γραφήματα που δείχνουν τον αριθμό ανά κατάσταση Προϋπολογισμών. Πατώντας στο state pill ενός γραφήματος φιλτράρετε στον πίνακα εύκολα και γρήγορα μόνο εκκρεμείς, ενεργούς κλπ προϋπολογισμούς. Με το state pill ενός προϋπολογισμού πλοηγείστε στα follow-up ή με τα αντίστοιχα hypertext πλοηγείστε **στην καρτέλα συναλλασσόμενου, έργου ή προϋπολογισμού.** 

Mπορείτε να **ταξινομήσετε, φιλτράρετε** κι αναζητήσετε Προϋπολογισμούς από τη λίστα με τις επικεφαλίδες των στηλών της.

Μπορείτε να επιλέξετε ένα ή παραπάνω εργα και στα tab Κοστολογη και Αναλυση εξόδων

tab Κοστολόγηση: Παρουσιάζονται συνδυαστικά αποτελέσματα προυπολογισμού κόστους και προσφοράς (BCWS), εξελιξης βάση επιμετρήσεων (BCWS) και πραγματικών εξόδων (ACWP). Επίσης υπάρχει η δυνατότητα zoom στο γράφιμα καθώς κι ανάλυση με ποσά ανά περίοδο που επιλένετε.

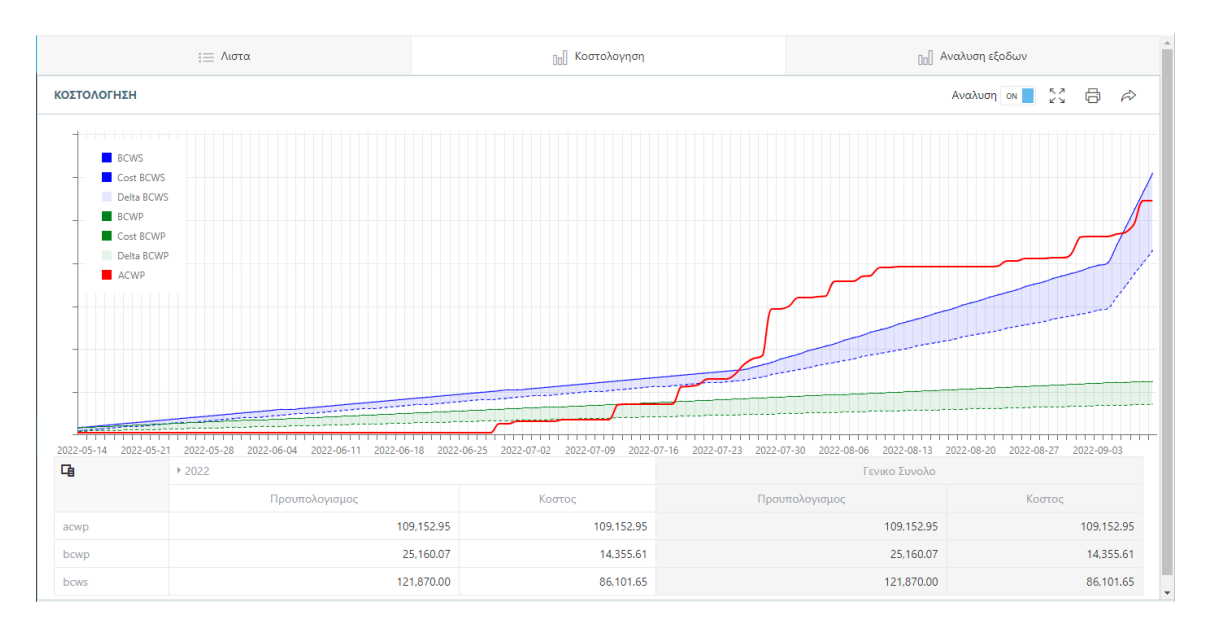

Κοστολόγηση Προϋπολογισμών

tab Ανάλυση Εξόδων: Παρουσιάζονται τα πραγματικά έξοδα του έργου, όπως καταχωρούνται με παραστατικά στο ERP, με δυνατότητα zoom κι ανάλυσης ανά περίοδο.

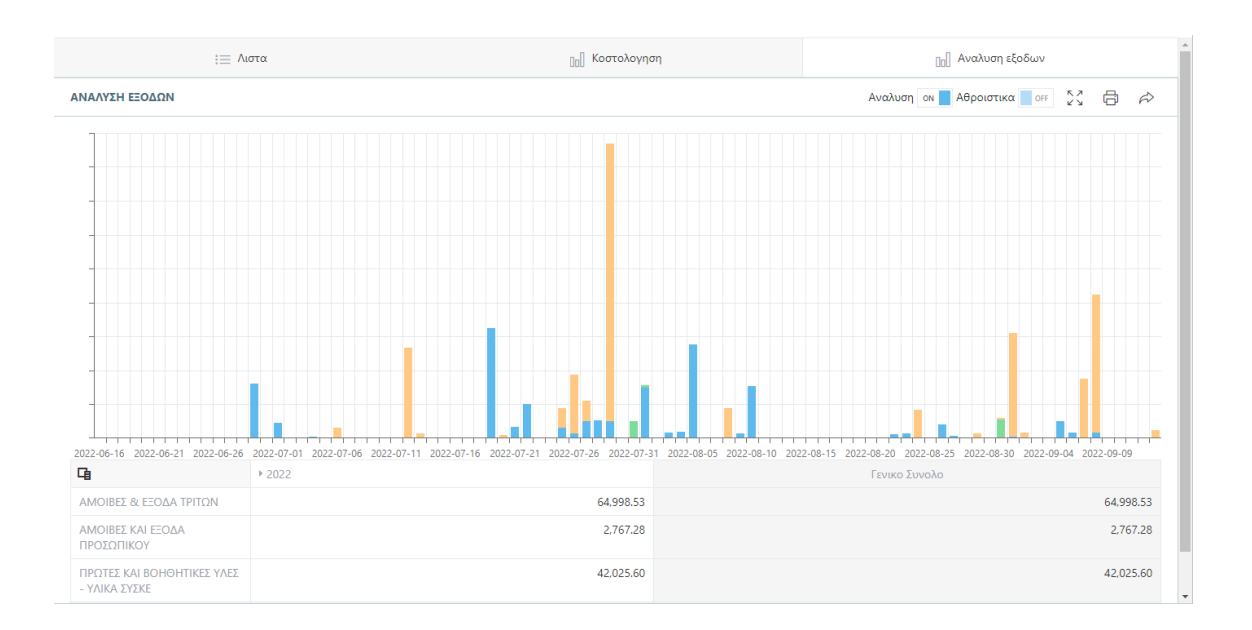

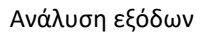

<u>ি</u> Προσθέστε νέο προϋπολογισμό και συμπληρώστε τα πεδία της καρτέλας του. Με ⊘ τον **ςϊηετε** ςτθ λίςτα.

Σημαντικό Με την καταχώρηση νέου Προϋπολογισμού δημιουργείται αυτόματα από το Clusters ζνα **νζο κενό παραςτατικό Ευκαιρία – Προςφορά** ςτα Παραςτατικά. Μπορείτε να προβάλετε αυτό το παραστατικό από τη λίστα Παραστατικών όμως για λόγους ασφαλείας **δεν μπορείτε να κάνετε μεταβολές**. Η επεξεργασία του γίνεται πάντα και μόνον από τους Προϋπολογισμούς.

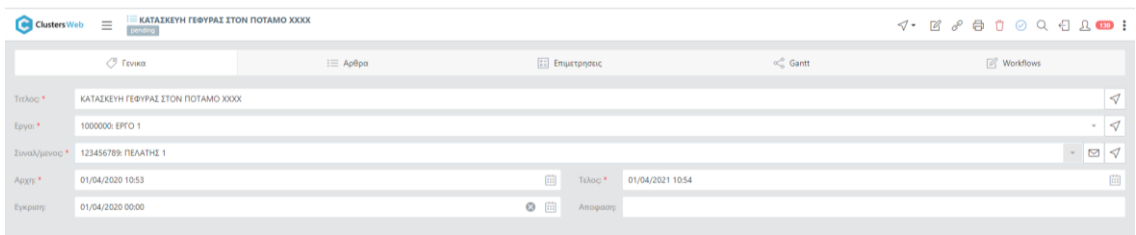

#### Καρτέλα Προϋπολονισμού

Προβάλετε την καρτέλα ενός Προϋπολογισμού με το hypertext του Τίτλου στη λίστα. Η καρτζλα ζχει tabs: ςτο **tab Γενικά** περιζχονται τα ςτοιχεία οριςμοφ του όπωσ τα κακορίςατε κατά την καταχώρησή νέου ήτοι τον Τίτλο, το έργο, τον Συναλλασσόμενο, τις ημερομηνίες αρχής και τέλους.

**Σημαντικό | Η ημερομηνία <b>Έγκριση συμπληρώνεται μόνον** εφόσον ο Προϋπολογισμός έχει γίνει αποδεκτός από Πελάτη ή έχει υπογραφεί σύμβαση συνεργασίας. Με τη ςυμπλιρωςθ τθσ θμερομθνίασ Ζγκριςθσ **το παραςτατικό Ευκαιρία αυτόματα**  μετατρέπεται σε Παραγγελία και μπορεί να ξεκινήσει η υλοποίηση του έργου. Μπορείτε να προβάλετε την Παραγγελία από τα παραστατικά, όμως δεν μπορείτε να τη μεταβάλετε για λόγους ασφαλείας.

τθν καρτζλα Προχπολογιςμοφ με **διαγράφετε** τον Προχπολογιςμό. Με **Follow-up** προσθέτετε διάδραση στον Προϋπολογισμό και με Links σε προσθέτετε συνδέσμους με άλλα αντικείμενα του Clusters.

### <span id="page-6-0"></span>**Άρθρα**

Στο **tab Άρθρα** της καρτέλας του Προϋπολογισμού περιλαμβάνονται σε μορφή δένδρου όλες οι ομάδες κι επιμέρους εργασίες που καταρτίζουν τον προϋπολογισμό. Κάθε άρθρο είναι ένα είδος ή ψευδοείδος αποθήκης, με τη **ΒΟΜ** ανάλυσή του που αποτελεί και τη συνταγή εκτέλεσης της εργασίας. Μπορείτε να **ταξινομήσετε** Άρθρα από τη λίστα με το ↑ και ↓ στον Tίτλο. **Μετακινείτε** τα άρθρα με το <sup>ii</sup> drag and drop αριστερά κάθε άρθρου.

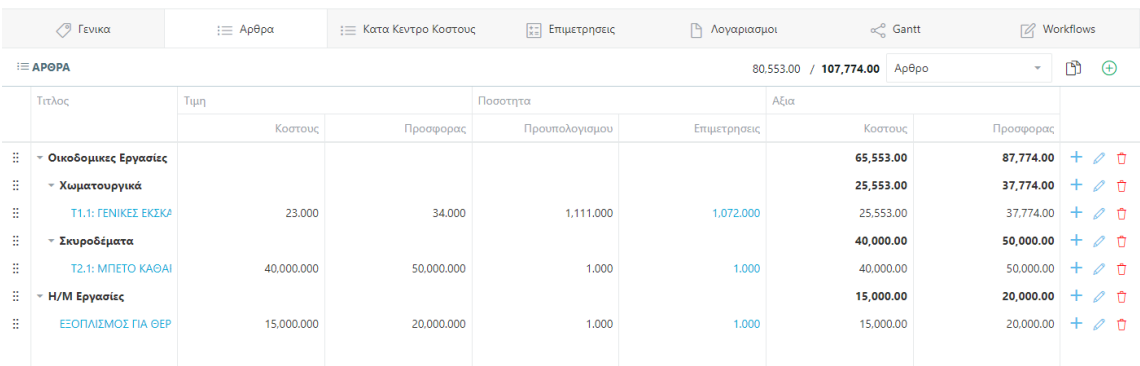

Άρθρα στον Προϋπολογισμό

#### Σημαντικό Μπορείτε να κάνετε **αλλαγή σειράς στα άρθρα** με το drag & drop. Πατήστε στο <sup>::</sup> και τραβήξτε το άρθρο στο σημείο που θέλετε να το βάλετε. Μόλις εμφανιστεί μια **μπλε γραμμή**, τότε αφήστε το στη νέα του θέση.

Ένα άρθρο μπορεί να μετακινηθεί για **ενσωμάτωση σε άλλο άρθρο – ομάδα**. Mε την ίδια drag & drop διαδικασία, μόλις εμφανιστεί μπλε ορθογώνιο στο άρθρο – ομάδα όπου θέλετε να το ενσωματώσετε, αφήστε το άρθρο. Με > ανοίξτε το άρθρο – ομάδα. Τώρα το άρθρο που μετακινήσατε βρίσκεται μέσα στην ομάδα.

 $\oplus$  **Προσθέστε** νέο άρθρο. Ανοίγει καρτέλα εργασίας: συμπληρώστε κωδικό και Τίτλο. Επιλέξτε από λίστα drop down το είδος ή ψευδοείδος και το κέντρο κόστους που αφορά αυτή η εργασία. Συμπληρώστε επίσης Τιμή κόστους της εργασίας και Τιμή Προσφοράς της.

**Σημαντικό Το Clusters <del>μπορεί να υπολογίσει αυτόματα την Τιμή κόστους του Είδους ή**</del> Ψευδοείδους ώστε να έχετε σωστή απεικόνιση της τιμής κόστους του. Με  $\vec{\mathcal{A}}$ Εργασίες -> Κοστολόγηση στο toolbar του προϋπολογισμού, το πεδίο συμπληρώνεται αυτόματα με την <mark>τιμή αποτίμησης</mark> βάσει τιμολογίων αγοράς ή δελτίων Παραγωγής (ΒΟΜ).

Δώστε την ποσότητα Προϋπολογισμού και τις ημερομηνίες Αρχής και Τέλους αυτής της εργασίας. Save για καταχώρηση του άρθρου.

Σημαντικό Για Ομάδα άρθρων ακολουθείτε την ίδια διαδικασία προσθήκης άρθρου όμως αφήνετε **κενά** τα πεδία Είδος, Τιμή κόστους και Προσφοράς. Κατόπιν «γεμίζετε» την ομάδα με άρθρα, ενσωματώνοντάς τα με  $\frac{3}{2}$  drag and drop στην Ομάδα.

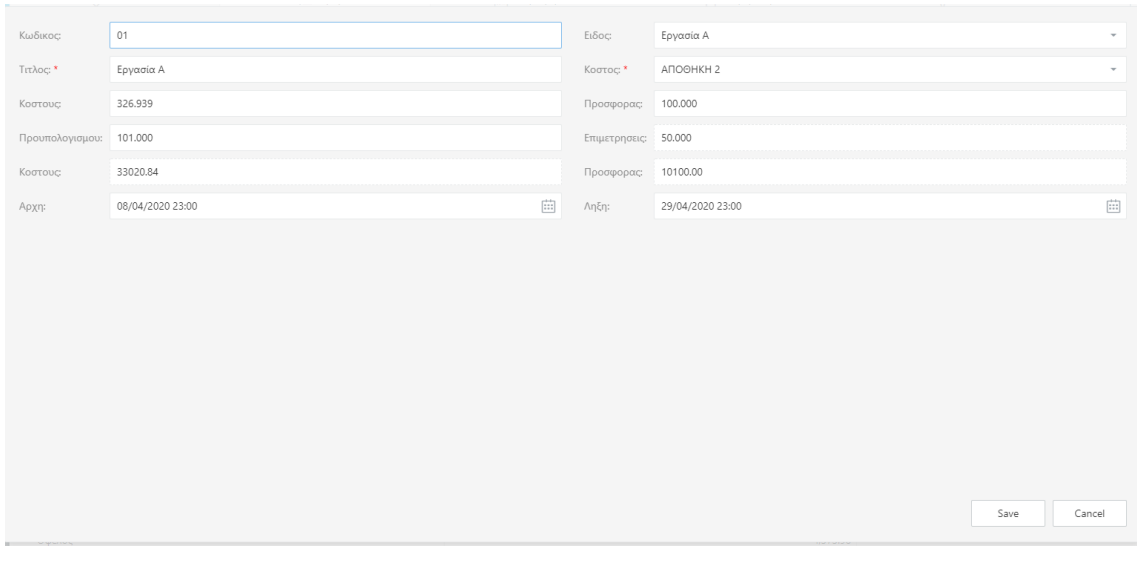

#### Καρτέλα Άρθρου

Mε **ηροβάλετε** καρτέλα του άρθρου ενώ με **□ διαγράφετε** το άρθρο.

**Πλοηγείστε** σε καρτέλα είδους με το αντίστοιχο hypertext: Εκτός από τα γενικά στοιχεία, την περίγραφή και τα workflows ενός είδους, στην καρτέλλα του μπορείτε να δείτε το Ιστορικό της διάδρασής του, την αναλυτική Συνταγή ΒΟΜ του και ποσότητες είδους από Επιμετρήσεις σε λίστα. (βλ. Παρακάτω Νέες Ποσότητες Επιμέτρησης στα Αρθρα).

**Mε <sup>β</sup> Follow-up προσθέτετε διάδραση** στο είδος και με Links <sup>δ</sup> προσθέτετε συνδέσμους με άλλα αντικείμενα του Clusters.

#### <span id="page-8-0"></span>**Αυτοματιςμοί**

Για να ορίσετε σύνολα, υποσύνολα, εκπτώσεις, φόρους κλπ σε προϋπολογισμό χρησιμοποιείτε τους **Αυτοματισμούς**. Κι αυτούς τους διαχειρίζεστε κατόπιν <mark>ως άρθρα</mark> με τον ίδιο τρόπο που είδατε παραπάνω.

Στο toolbar από τις <sup>γ</sup> Εργασίες -> Αυτοματισμοί ορίζετε ειδικές γραμμές αυτοματισμών που θα χρησιμοποιηθούν για την ενσωμάτωση συνόλων, υποσυνόλων, εκπτώσεων κλπ. στον προϋπολογισμό.

#### **Σθμαντικό** Για αυτζσ τισ **ειδικζσ γραμμζσ** πρζπει να υπάρχει οριςμζνο **ψευδοείδοσ** ςτο αρχείο ειδών στην Αποθήκη.

Ανοίγει popup με λίστα όλων των καταχωρημένων αυτοματισμών. Με <sup>Φ</sup>προσθέτετε νέα ειδική γραμμή. Δίνετε <mark>Τίτλο</mark> κι επιλέγετε **Τύπο** από τη λίστα drop down: ο πιο γενικός τύπος είναι **οριζόμενη**, με τους τύπους άθροισμα και ποσοστό να είναι εξειδικεύσεις του οριζόμενου τύπου. Δίνετε **Τιμή και formula: στη φόρμουλα ισχύουν οι ειδικές μεταβλητές sum** – άθροισμα αξιών των προηγούμενων άρθρων, **value** – η τιμή που δίνετε στο αντίστοιχο πεδίο και count – ο αριθμός των προηγούμενων άρθρων.

#### Για παράδειγμα

- Αυτοματιςμόσ τφπου **Άκροιςμα** ζχει φόρμουλα **sum**
- **•** Αυτοματισμός τύπου Ποσοστό έχει φόρμουλα sum \* value /100
- <mark>. Σημαντικό |</mark> Ανάλογα με τη φόρμουλα, τον τύπο και την τιμή το Clusters υπολογίζει αυτόματα την αξία του αυτοματισμού επί των προηγούμενων γραμμών (άρθρων) στο ίδιο επίπεδο ιεραρχίας τους. Π.χ άθροισμα μιας Ομάδας ως υποσύνολο αυτής

Τέλος, επιλέγετε από τις λίστες drop down το ψευδο**είδος** και το κέντρο **κόστους**. Mε την ολοκλήρωση, <sup>⊗</sup> Καταχώρηση. Με **∥ προβάλετε** καταχωρημένο αυτοματισμό ενώ με τον **διαγράφετε**.

## <span id="page-8-1"></span>**Χρήση Αυτοματισμών στα Άρθρα**

Αφού ορίσετε έναν αυτοματισμό, στη λίστα Άρθρων επιλέγετε από τη drop down λίστα στην επικεφαλίδα τον τύπο αυτοματισμού π.χ. <mark>Άθροισμα</mark> και  $\oplus$  τον **προσθέτετε** ως κανονικό άρθρο ήτοι συμπληρώνετε την καρτέλα του και την σώζετε.

#### Σημαντικό Αν θέλετε να προσθέσετε αυτοματισμό σε μια ομάδα, τότε μπορείτε να χρησιμοποιήστε το **+ δεξιά της εγγραφής** του τελευταίου άρθρου αυτής της ομάδας. Ή αν έχετε ήδη δημιουργήσει τον αυτοματισμό, να τον ενσωματώσετε ςτθν ομάδα με **drag & drop**.

**Προσθέτετε, προβάλετε** και **διανράφετε** αυτοματισμούς στα Άρθρα με τον ίδιο τρόπο, όπως παραπάνω. Επίσης μπορείτε να κάνετε drag & drop στους αυτοματισμούς.

#### **Σημαντικό** Όλοι οι τύποι αυτοματισμών δημιουργούν κανονικά εγγραφές στα αντίστοιχα **παραστατικά εκτός από τους αυτοματισμούς τύπου Άθροισμα**. Και για τους Αυτοματισμούς ισχύουν οι μετατροπές παραστατικών.

## <span id="page-9-0"></span>**Κατά Κέντρο Κόστους**

Στο tab Κατά Κέντρο Κόστους γίνεται ομαδοποίηση των εργασιών του προϋπολογισμού κατά Κέντρο Κόστους με τα ανάλογα ποσά κόστους και προσφοράς. Παράλληλα εμφανίζονται και τα πραγματικά κόστη του έργου όπως έχουν καταχωρηθεί στο ERP με παραστατικά. Αν είναι τιμολόγια τότε εμφανίζεται ο τίτλος του προμηθευτή. Για οποιοδήποτε άλλο έξοδο εμφανίζεται ο τίτλος του πρωτοβάθμιου κωδικού λογιστικής. Κάνοντας κλικ σε κάθε μια από αυτές τις επιλογές παρουσιάζεται η ανάλυση των παραστατικών και η απευθείας πλοήγηση σε αυτά.

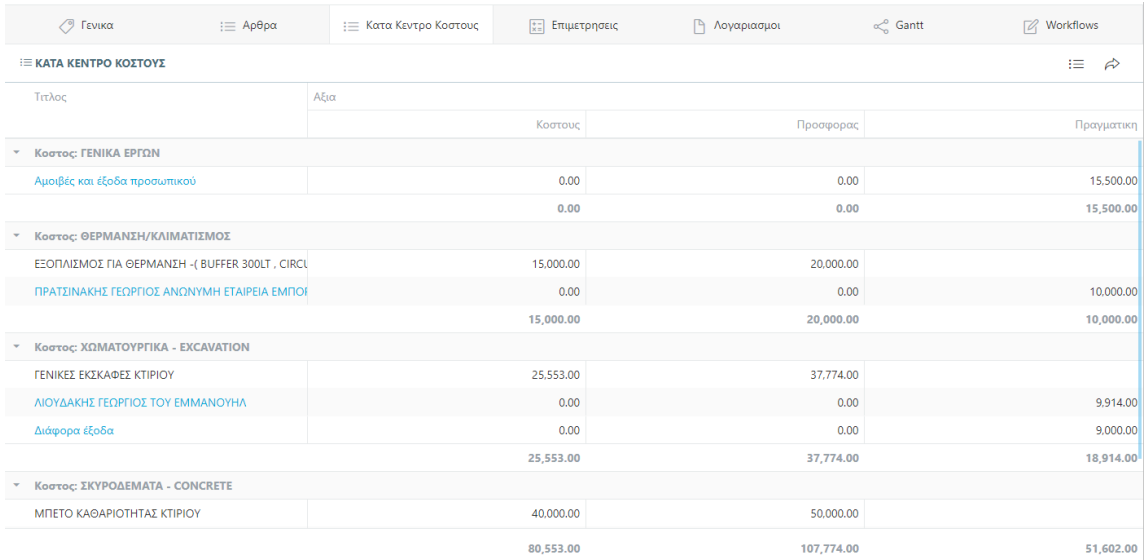

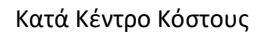

## <span id="page-9-1"></span>**Επιμετρήσεις**

Ένας προϋπολογισμός μπορεί να έχει μια ή περισσότερες επιμετρήσεις, ανάλογα με τα στάδια υλοποίησης. Στο **tab Επιμετρήσεις** του Προϋπολογισμού δημιουργείτε λίστα προσθέτοντας νέα επιμέτρηση, με την ολοκλήρωση μέρους των εργασιών. **Ταξινομήστε** τη λίστα με ↑ και ↓ στις επικεφαλίδες των στηλών.

**Προσθέστε** με  $\oplus$  μια νέα επιμέτρηση με τίτλο, ημερομηνία Αρχής και Τέλους και τον Λογαριασμό όπου θα ενσωματωθεί η επιμέτρηση (βλ. Παρακάτω Λογαριασμοί). **Σώζετε** με  $\Theta$ . Mε **ηροβάλετε** υπάρχουσα επιμέτρηση για μεταβολές ή τη **□ διαγράφετε**.

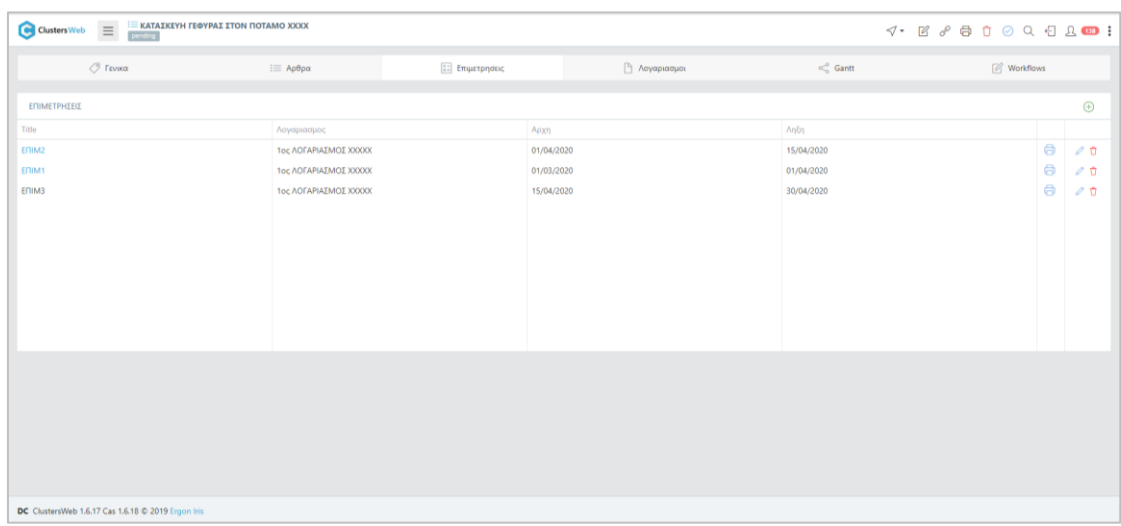

#### Λίστα Επιμετρήσεων

Σημαντικό Για να καταχωρίσετε νέες ποσότητες επιμέτρησης πρώτα δημιουργήστε νέα **επιμέτρηση** στο αρχείο.

Σημαντικό Μια νέα Επιμέτρηση δημιουργεί αυτόματα μετατροπή ολική ή μερική του παραστατικού Παραγγελίας σε Δελτίο Εξαγωγής αφού περιέχει εργασίες που έχουν υλοποιηθεί και παραδοθεί στον πελάτη. Με κλίκ στο hypertext μιας επιμέτρησης ή από τη λίστα παραστατικών ανοίγετε το αντίστοιχο Δελτίο Εξαγωγής όμως για λόγους ασφαλείας δεν μπορείτε να κάνετε μεταβολές σε **αυτό**. Η επεξεργασία μιας επιμέτρησης γίνεται πάντα και μόνον από το Budgets.

Με <sup>Η</sup> στο Δελτίο Εξαγωγής κάνετε **εκτύπωση** Επιμέτρησης ΚΑΙ σε Έντυπο.

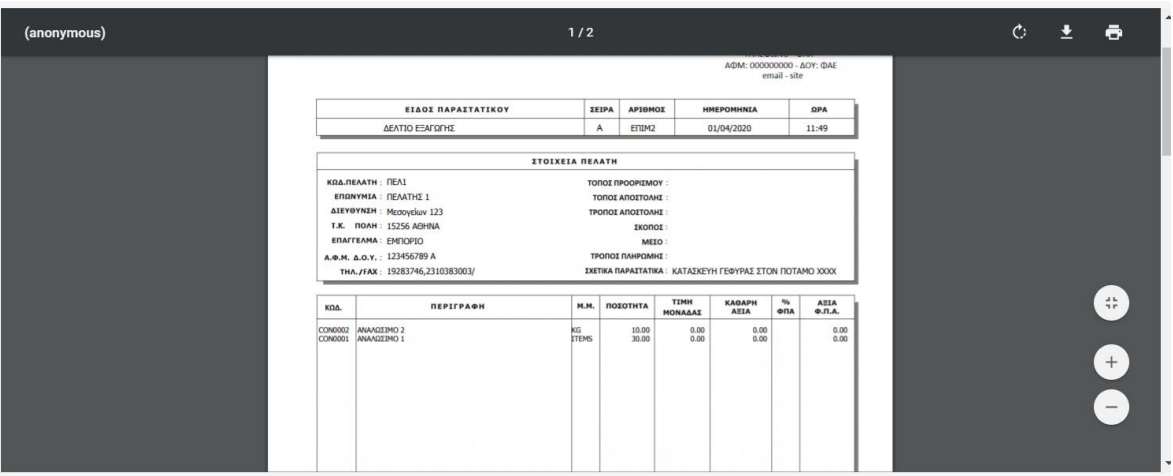

Εκτύπωση Επιμέτρησης ως Δελτίο Εξαγωγής

# <span id="page-11-0"></span>**Νέες Ποσότητες Επιμέτρησης στα Άρθρα**

Στο **tab Άρθρα**, πάνω σε ένα είδος - εργασία προσθέστε νέα ποσότητα επιμέτρησης με κλίκ στο hypertext της ποσότητας στη στήλη **Επιμέτρηση** και  $\odot$  στο pop up.

| <b>E TEST ΣΥΝΘΕΤΟ ΕΙΔΟΣ 1</b> |  |            |            |       |          |                     |
|-------------------------------|--|------------|------------|-------|----------|---------------------|
|                               |  |            |            |       |          | $\oplus$            |
| Επιμετρηση                    |  | Αρχη       | Ληξη       | Τυπος | Ποσοτητα |                     |
| Select                        |  | 曲          | 曲          |       |          | $\circledcirc$      |
| EFIIM1                        |  | 01/03/2020 | 01/04/2020 | 20/2  | 10.000   | $\mathcal O$ $\Box$ |
| ENIM2                         |  |            |            |       |          |                     |
|                               |  |            |            |       |          |                     |
|                               |  |            |            |       |          |                     |
|                               |  |            |            |       |          |                     |
| 10,000                        |  |            |            |       |          |                     |
| Ακυρο                         |  |            |            |       |          | Καταχωρηση          |

Καταχώρηση νέας ποσότητας επιμέτρησης σε άρθρο

Επιλέξτε από τη λίστα drop down την Επιμέτρηση όπου θα μπει η νέα ποσότητα. Εμφανίζονται οι ημερομηνίες Αρχής και Λήξης της επιμέτρησης. Από τα ημερολόγια στα πεδία Αρχής και Λήξης μπορείτε να αλλάξετε την ημερομηνία. Δώστε **Ποσότητα** της νέας επιμέτρησης. Ή αντί για Ποσότητα, δώστε **Τύπο** π.χ. 20/2 οπότε η ποσότητα 10 θα υπολογιστεί αυτόματα. Σώστε με <sup>Θ</sup> και κάνετε **Καταχώρηση**.

Με την ίδια διαδικασία καταχωρίστε νέες ποσότητες επιμέτρησης σε όλα τα είδη-εργασίες που περιλαμβάνονται σε αυτήν την επιμέτρηση. Όταν ολοκληρώσετε, με <sup>©</sup> σώστε τις ποσότητες της νέας επιμέτρησης στο σύνολό της.

- Σημαντικό Mε hypertext ανοίγετε την καρτέλα είδους όπου επίσης μπορείτε να επεξεργαστείτε νέες ποσότητες επιμετρήσεων από το **tab Επιμετρήσεις**. Με  $\Theta$ προσθέτετε νέα Επιμέτρηση, αρχή, λήξη και ποσότητα. Με  $\Theta$  σώζετε την καταχώρηση. Με **βαριβάλετε** εγγραφή για μεταβολές ή τη **Το διαγράφετε.**
- Σημαντικό Μια νέα Επιμέτρηση δημιουργεί αυτόματα μετατροπή ολική ή μερική του παραστατικού Παραγγελίας σε Δελτίο Εξαγωγής αφού περιέχει εργασίες που έχουν υλοποιηθεί και παραδοθεί στον πελάτη. Προβάλετε το Δελτίο Εξαγωγής από τη λίστα Παραστατικών όμως για λόγους ασφαλείας δεν μπορείτε να **κάνετε μεταβολζσ**. Η επεξεργαςία του γίνεται πάντα και μόνον από το Budgets.

Και οι Αυτοματισμοί συμμετέχουν στις επιμετρήσεις ανάλογα με τις επιμετρούμενες ποσότητες κι αξίες των αντίστοιχων άρθρων κι ακολουθούν τα υπόλοιπα άρθρα στις μετατροπές παραστατικών.

## <span id="page-11-1"></span>**Λογαριαςμοί**

Ένας προϋπολογισμός, εκτός από μία ή περισσότερες επιμετρήσεις, έχει έναν ή περισσότερους λογαριασμούς. Ο λογαριασμός ενσωματώνει μια ή περισσότερες επιμετρήσεις. Στο tab Λογαριασμός της καρτέλας του Προϋπολογισμού δημιουργείτε λίστα προσθέτοντας κάθε φορά νέο Λογαριασμό. Μπορείτε να **ταξινομήσετε** τους λογαριασμούς στη λίστα με το  $\uparrow$  και  $\downarrow$  στον Τίτλο.

Προσθέστε με <sup>⊕</sup> νέο λογαριασμό με τίτλο και σώζετε με <sup>◎</sup>. *<sup>η</sup> Προβάλετε* **και μεταβάλετε** υπάρχοντα λογαριασμό ή τον **διαγράφετε**.

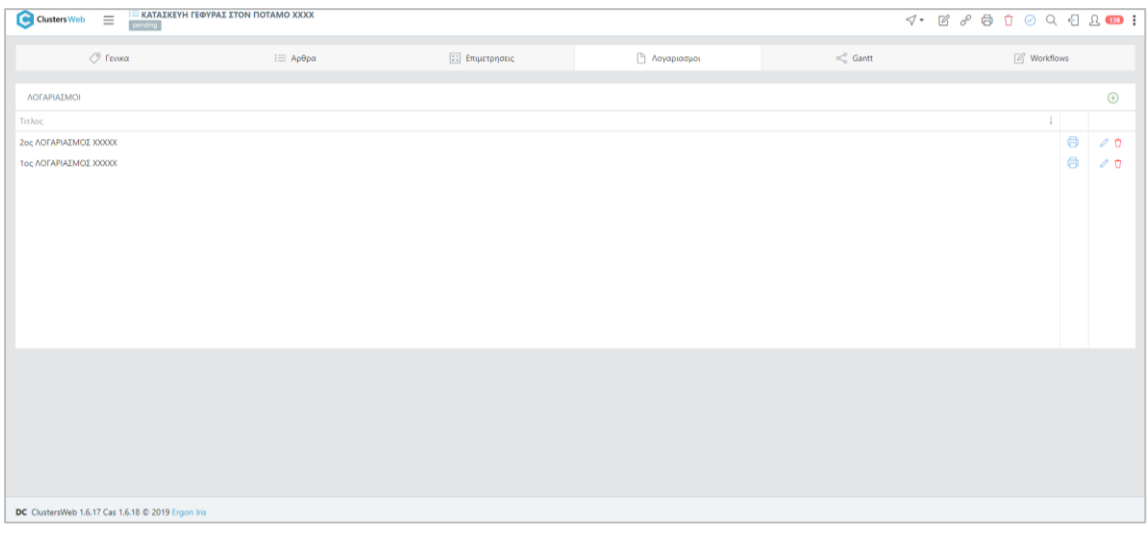

#### Λίστα Λογαριασμών

Σημαντικό Για να καταχωρίσετε νέα επιμέτρηση πρέπει πρώτα να δημιουργήσετε νέο **λογαριαςμό** ςτο αρχείο.

# <span id="page-12-0"></span>**Χρονοδιάγραμμα Εργαςιϊν GANTT**

το **tab GANTT** προβάλετε τον **Προχπολογιςμό ςε χρονοδιάγραμμα**. Εμφανίηεται το **δζνδρο**  με τις ομάδες και τα άρθρα του, τις ημερομηνίες αρχής και τέλους και μπάρα διάρκειας για κάθε άρθρο. Με > μπορείτε να ανοίξετε την **ανάλυσή μιας ομάδας**. Κλείνετε με  $\vee$ .

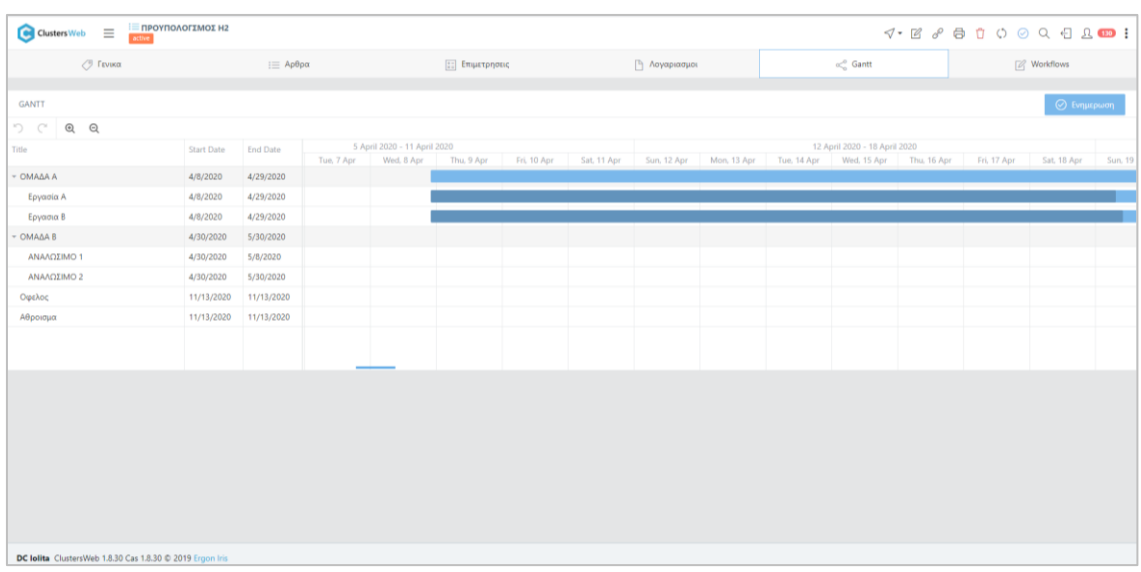

#### Χρονοδιάγραμμα GANTT

Mε **Zoom In** και **Zoom Out** εικονίδια μπορείτε να προβάλετε μήνες, εβδομάδες, μέρες. Με Undo και Redo βελάκια μπορείτε να απαλείψετε ή να επαναφέρετε τελευταία αλλαγή.

Το σύνολο επιμετρημένων ποσοτήτων κάθε άρθρου αποτυπώνεται με σκούρο χρώμα πάνω στη μπάρα διαρκείας, προβάλλοντας το ποσοστό σταδιακής υλοποίησης της αντίστοιχης εργασίας (και με tooltip) στη μπάρα. Στο χρονοδιάγραμμα εμφανίζονται και οι εξαρτήσεις μεταξύ εργασιών. Μετά από μεταβολές σε διάρκειες ή εξαρτήσεις εργασιών, κάνετε refresh στο χρονοδιάγραμμα με **Ενημέρωση** .

# **Εγγυητικές επιστολές**

- o Καταχώρηση
- o Επιστροφή
- o Προμήθειες

<span id="page-14-0"></span>Το Clusters προσφέρει τη λειτουργία διαχείρισης Εγγυητικών Επιστολών. Και αυτές αντιμετωπίζονται στο Clusters ως παραστατικά προς τη φιλικότερη κι ευκολότερη διαχείρισή τους από τους χρήστες. Για το σκοπό αυτό υπάρχουν εξορισμού ειδικά παραστατικά για την καταχώρηση, την επιστροφή τους και τη διαχείριση των προμηθειών τους.

Σημαντικό Για τη σωστή διαχείρισή των Ε/Ε είναι απαραίτητο να έχουν προηγουμένως οριστεί στο master αρχείο Τραπεζών τα στοιχεία που αφορούν πλαφόν και ποσοστά προμηθειών και να γίνει η σύνδεση με τα ειδικά παραστατικά διαχείρισης Ε/Ε.

# <span id="page-14-1"></span>**Καταχώρηση Ε/Ε**

Όπως προαναφέραμε για την καταχώρηση των εγγυητικών χρησιμοποιούνται ειδικά παραστατικά. Έχουν εξορισμού δημιουργηθεί τα εξής παραστατικά:

Από 0800 έως 0860 όλα τα παραστατικά Ε/Ε διαφόρων ειδών με τφπο **guarantee\_letter**

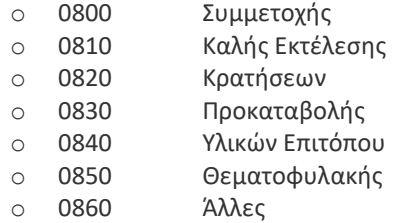

- Το 0880 παραστατικό επιστροφής E/E με τύπο guarantee return
- Το 0890 παραστατικό προμήθειας Ε/Ε με τύπο guarantee\_commission

Ισχύει η ίδια διαδικασία καταχώρησης: Από Παραστατικά με  $\odot$  προσθέστε νέο.

Επιλέγετε τύπο παραστατικού Εγγυητικής που καταχωρείτε και συμπληρώνετε τα στοιχεία.

**Σημαντικό** Στο πεδίο **Τράπεζα** επιλέγετε την τράπεζα της Ε/Ε. Στο αντίστοιχο master αρχείο από Οντότητες -> Τράπεζες, ελέγξτε αν η τράπεζα αυτή έχει συνδεθεί με λογαριασμό λογιστικού σχεδίου 06 ... Εκδότης Εγγυητικής.

Προσθέτετε την/τις Εγγυητικές στις Κινήσεις με +. Επιλέγετε λογαριασμό 02.... Εγγυητικές .... από το λογιστικό σχέδιο. Με την καταχώρηση της κίνησης αυτόματα δημιουργείται εγγραφή με ανάλυση: Χρέωση στο 02 και Πίστωση στο 06.

Από Οντότητες -> Τράπεζες, στην καρτέλα της Τράπεζας που αφορά η Εγγυητική και στο tab **Εγγυητικές Επιστολές** εμφανίζεται **λίστα όλων των Ε/Ε αυτής της Τράπεζας**, με  $\sqrt{ }$  σε αυτές που έχουν επιστραφεί. Με hypertext πλοηγείστε στο αντίστοιχο παραστατικό.

Από **Οντότθτεσ -> Ζργα**, με **Εργαςίεσ -> Εγγυθτικζσ Επιςτολζσ** ςτθ λίςτα ζργων εμφανίηεται **λίστα όλων των καταχωρημένων Ε/Ε.** Μπορείτε να αναζητήσετε, ταξινομήσετε, φιλτράρετε από /έως περίοδο, κατά έργο, κατάσταση, κλπ. Με hypertext πλοηγείστε στο αντίστοιχο παραστατικό Ε/Ε. Με το αντίστοιχο κουμπί μπορείτε να κάνετε <mark>Εκτυπώσεις</mark> ανοίγει λίστα επιλογών: Πλαφόν, Κόστος, Ληξιάριο, Προμήθειες.

# <span id="page-15-0"></span>**Επιστροφή Ε/Ε**

Για την επιστροφή μιας Ε/Ε αρκεί να προβάλετε το παραστατικό καταχώρησής της. Με τις **Εργασίες - > Επιστροφή Ε/Ε** αυτόματα δημιουργείται ένα παραστατικό 0880 Επιστροφή με όλα τα πεδία συμπληρωμένα όπως στην αρχική Εγγυητική και μόνη διαφορά ότι οι Χρεωπιστώσεις είναι ανάποδες. Καταχωρείστε με  $\sqrt{ }$ . Το παραστατικό αυτό συνδέεται με link με την αρχική Ε/Ε.

Στην καρτέλα της αρχικής Εγγυητικής, στο κάτω μέρος της, εμφανίζονται με πράσινο το παραστατικό Επιστροφής της. Με hypertext πλοηγείστε σε αυτό.

# <span id="page-15-1"></span>**Προμήθειες Ε/Ε**

Και η καταχώρηση προμηθειών γίνεται μέσα από την καρτέλα της Εγγυητικής Επιστολής. Με τις **Εργασίες -> Προμήθειες Ε/Ε** εμφανίζεται καρτέλα καταχώρησης όπου:

- Στο πάνω μέρος της περιέχει λίστα όλων των ήδη καταχωρημένων προμηθειών αυτής της Εγγυητικής και το άθροισμά τους, και
- Στο κάτω μέρος της καταχωρείτε τη νέα προμήθεια. Με Καταχώρηση δημιουργείται νέο παραστατικό 0890.

Στην καρτέλα της Εγγυητικής, στο κάτω μέρος της, εκτός από το Σύνολο, εμφανίζονται με κίτρινο αναλυτικά όλα τα συνδεδεμένα παραστατικά Προμηθειών της. Πλοηγείστε με hypertext.

# <span id="page-16-0"></span>**Χρονικόσ προγραμματιςμόσ προςφορϊν**

Εφόσον έχετε προμηθευτεί το module **Προϋπολογισμοί**, παρακολουθείτε Προσφορές/Ευκαιρίες και Παραγγελίες και με χρονικό προγραμματισμό. Κατά την καταχώρηση της Προσφοράς/Ευκαιρίας δίνετε τις ημερομηνίες Αρχής και Τέλους. Όταν καταχωρείτε στον πίνακα των κινήσεων τα είδη που περιλαμβάνει η Προσφορά, τότε το Clusters εμφανίζει στο κάτω μέρος της καρτέλας χρονικό προγραμματισμό τους σε πίνακα και – με GANTT γράφημα – σε ημερολόγιο σύμφωνα με τις παραπάνω ημερομηνίες αρχής και τέλους.

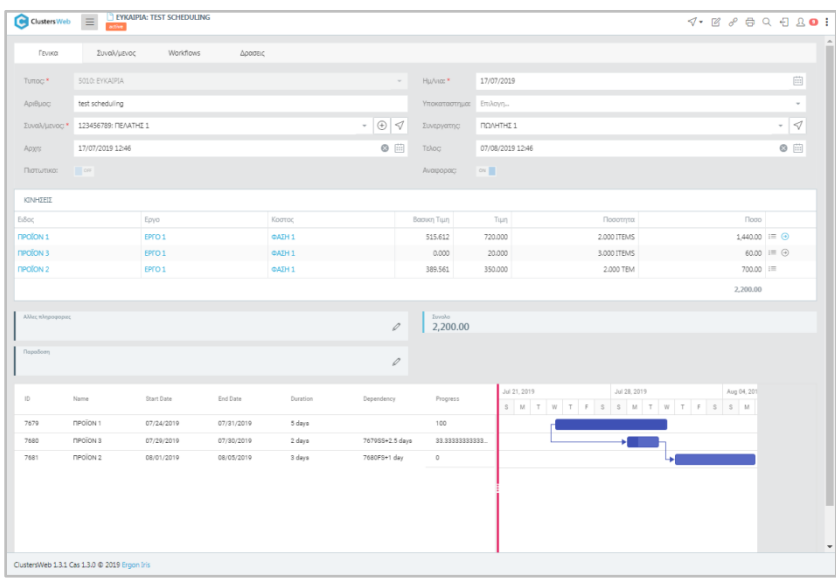

Χρονικός προγραμματισμός ειδών σε προσφορά

Στον πίνακα βλέπετε ανά είδος την περιγραφή του και τις ημερομηνίες από/έως

**Σθμαντικό** Κάνοντασ drag & drop με το ποντίκι πάνω ςτο όριο του πίνακα μπορείτε να μειώσετε ή αυξήσετε το πλάτος κι άρα την πληροφορία του πίνακα.

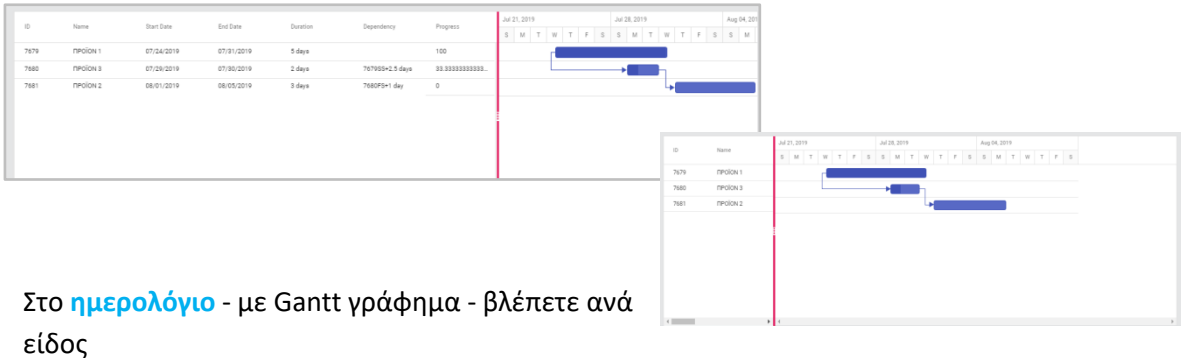

- τη διάρκεια και την πρόοδό του (με διαφορετική σκίαση)
- **τις εξαρτήσεις του**

Στο Gantt γράφημα, με drag & drop στη μπάρα είδους μπορείτε να το μετακινήσετε χρονικά στο ημερολόγιο ή να ορίσετε τη διάρκεια του από τις άκρες μεγαλώνοντας ή μικραίνοντας την μπάρα. Πάντα με το ποντίκι, πατώντας στα <sup>ο</sup> αριστερά ή/και δεξιά της μπάρας ενός είδους και σύροντας πάνω σε ένα προηγούμενο ή επόμενο είδος στο γράφημα, μπορείτε να <mark>ορί</mark>σετε εξάρτηση μεταξύ δύο ή περισσότερων ειδών (αρχή σε αρχή, τέλος σε τέλος, αρχή σε τέλος κλπ). Αυτή θα εμφανιστεί και στον πίνακα δίπλα.

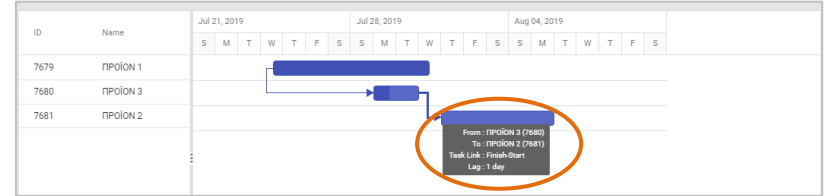

Με <sup>⊙</sup> Ενημέρωση ενημερώνονται οι κινήσεις με την αρχή, το τέλος και τις εξαρτήσεις μεταξύ των ειδών από το Gantt. Επίσης, αν η ημερομηνία αρχής του Gantt είναι ενωρίτερη ή **ημερομηνία λήξης του Gantt αργότερη από αυτές της παραγγελίας** στην καρτέλα ενημερώνονται και οι ημερομηνίες αρχής/τέλους του παραστατικού σύμφωνα με τα διαστήματα του Gantt.

Όταν ολοκληρώσετε με την προσφορά/ευκαιρία, **⊗ Καταχώρηση** για να τη αποθηκεύσετε. Η ίδια ακριβώς διαδικασία ισχύει και για τις Παραγγελίες.

Κατά τη μερική ή συνολική μετατροπή μιας Προσφοράς σε Παραγγελία κι εφόσον χρησιμοποιείτε χρονικό προγραμματισμό, το Clusters φροντίζει για την απεικόνιση της προόδου αυτής της εργασίας πάνω στη μπάρα κάθε είδους με διαφορετική σκίαση και στη στήλη του πίνακα με % προόδου.

Η λειτουργία αυτή του Clusters είναι μοναδική και πολύ χρήσιμη καθώς μπορεί να βρει εφαρμογή σε πολλές περιπτώσεις, εκτός από τις Πωλήσεις, όπως π.χ. σε κατασκευή έργου με προσφορά, προϋπολογισμό και σταδιακή εκτέλεση του έργου, στην <mark>παραγωγή</mark> με προσφορά και σταδιακή της εκτέλεση μέσω παραγωγής κλπ.